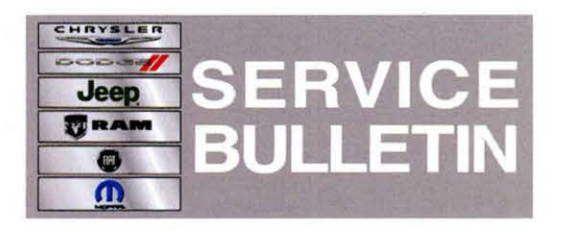

**NUMBER:** 21-005-13

**GROUP:** Transmission and Transfer Case

**DATE:** May 17, 2013

This bulletin is supplied as technical information only and is not an authorization for repair. No part of this publication may be reproduced, stored in a retrieval system, or transmitted, in any form or by any means, electronic, mechanical, photocopying, or otherwise, without written permission of Chrysler Group LLC.

# **THE wiTECH SOFTWARE LEVEL MUST BE AT RELEASE 13.03 OR HIGHER TO PERFORM THIS PROCEDURE.**

## **SUBJECT:**

FLASH: MIL Illumination For P0730 - Incorrect Gear Ratio

## **OVERVIEW:**

This bulletin involves updating the Transmission Control Module (TCM) software.

## **MODELS:**

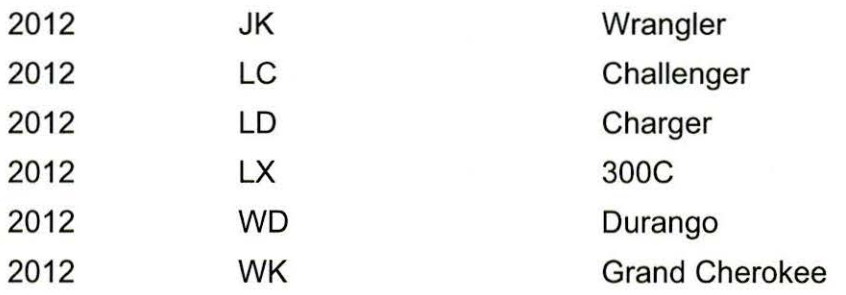

**NOTE: This bulletin applies to the following vehicles equipped with the W5A580 Transmission (Sales Code DGJ):** 

- **Wrangler, Challenger, Durango, Grand Cherokee Models - All 2012 model year vehicles**
- **Charger Models - built on or before June 5, 2012 (MOH 0605XX)**
- **300C Models - built on or before May 17, 2012 (MOH 0517XX)**

## **SYMPTOM/CONDITION:**

Customers may indicate that the MIL is illuminated and/or the transmission went into limp-in. Upon further investigation, Diagnostic Trouble Code (OTC) P0730 - Incorrect Gear Ratio is either active or stored in the PCM's memory.

# **DIAGNOSIS:**

- 1. If the customer describes the symptom, inspect the transmission fluid for level and contamination. Refer to DealerCONNECT> TechCONNECT>Service>21 - Transmission and Transfer Case> Automatic - NAG1 >Fluid and Filter>Standard Procedure>Check Oil Level for additional information.
- 2. Was the transmission fluid contaminated or the level too low or too high? a. YES>>>Repair the transmission as necessary and/or adjust the transmission fluid.

 $\mathcal{L}^{(k)}$ 

b. NO>>>Perform the Repair Procedure.

### **REPAIR PROCEDURE:**

**NOTE: Install a battery charger to ensure battery voltage does not drop below 13.2 volts. Do not allow the charging voltage to climb above 13.5 volts during the flash process.** 

## **NOTE: If this flash process is interrupted/aborted, the flash should be restarted.**

- 1. Reprogram the TCM with the latest software.
	- a. Connect the wiTECH VCI pod to the vehicle data link connector located under the steering column.
	- b. Place the ignition in the "RUN" position.
	- c. Open the wiTECH Diagnostic application.
	- d. Starting at the "Select Tool" screen, select the row/tool for the wiPOD device you are using.
	- e. Enter your "User id" and "Password", then select "OK".
	- f. Select the "Next" tab at the bottom of the screen.
	- g. From the "Vehicle View" screen, click on the TCM icon.
	- h. From the "TCM View" screen select the "Flash" tab, compare the "Current TCU Flash Number" with the "New Part Number" listed on the "sort table". If the "Current TCU Flash Number" is the same as the "New Part Number" the TCM is up to date and further diagnosis is required. If the part numbers are not the same, continue with the next step.
	- i. With the cursor over the desired flash file, click the small green arrow button on the right side of the screen.
	- j. From the "ECU Flash" screen follow the wiTECH screen instructions to complete the flash.
	- k. Once the flash is complete click the "OK" button on the "ECU Flash" screen.
- 2. **After TCM reprogramming, the following must be performed:** clear any DTC's that may have been set in other modules due to reprogramming. The wiTECH application will automatically present all DTC's after the flash and allow the tech to clear them.

### **POLICY:**

Reimbursable within the provisions of the warranty.

### **TIME ALLOWANCE:**

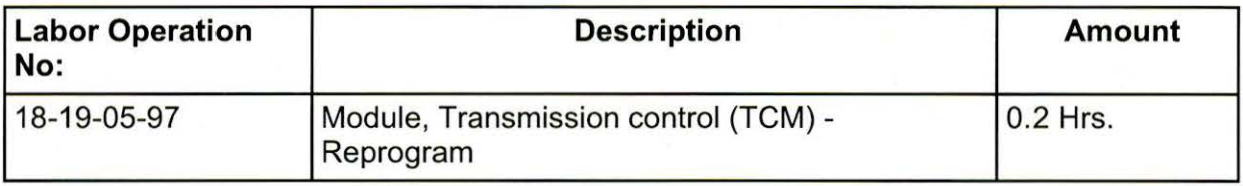

## **FAILURE CODE:**

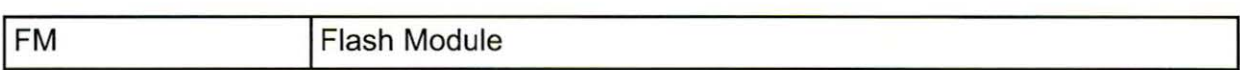